# **Viewer Icons**

# LUNA Icons

LUNA was designed to make working with digital content intuitive and simple. Below a list of icons used throughout LUNA.

If you choose to go full screen and eliminate your browser's navigation tools, use the forward and back feature on virtually every page of LUNA:

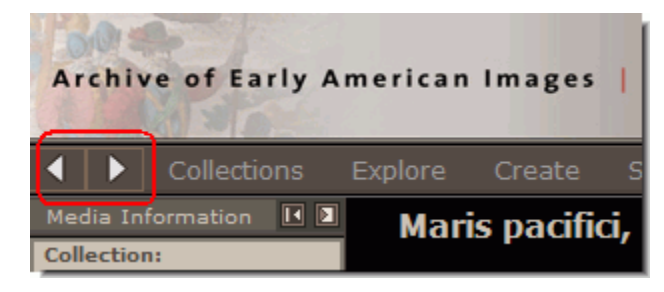

#### **Collections**

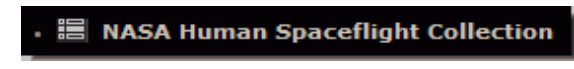

Denotes which collections you've selected.

## **[Thumbnail Browsing](https://doc.lunaimaging.com/display/V7D/Browsing+and+Viewing+Media)**

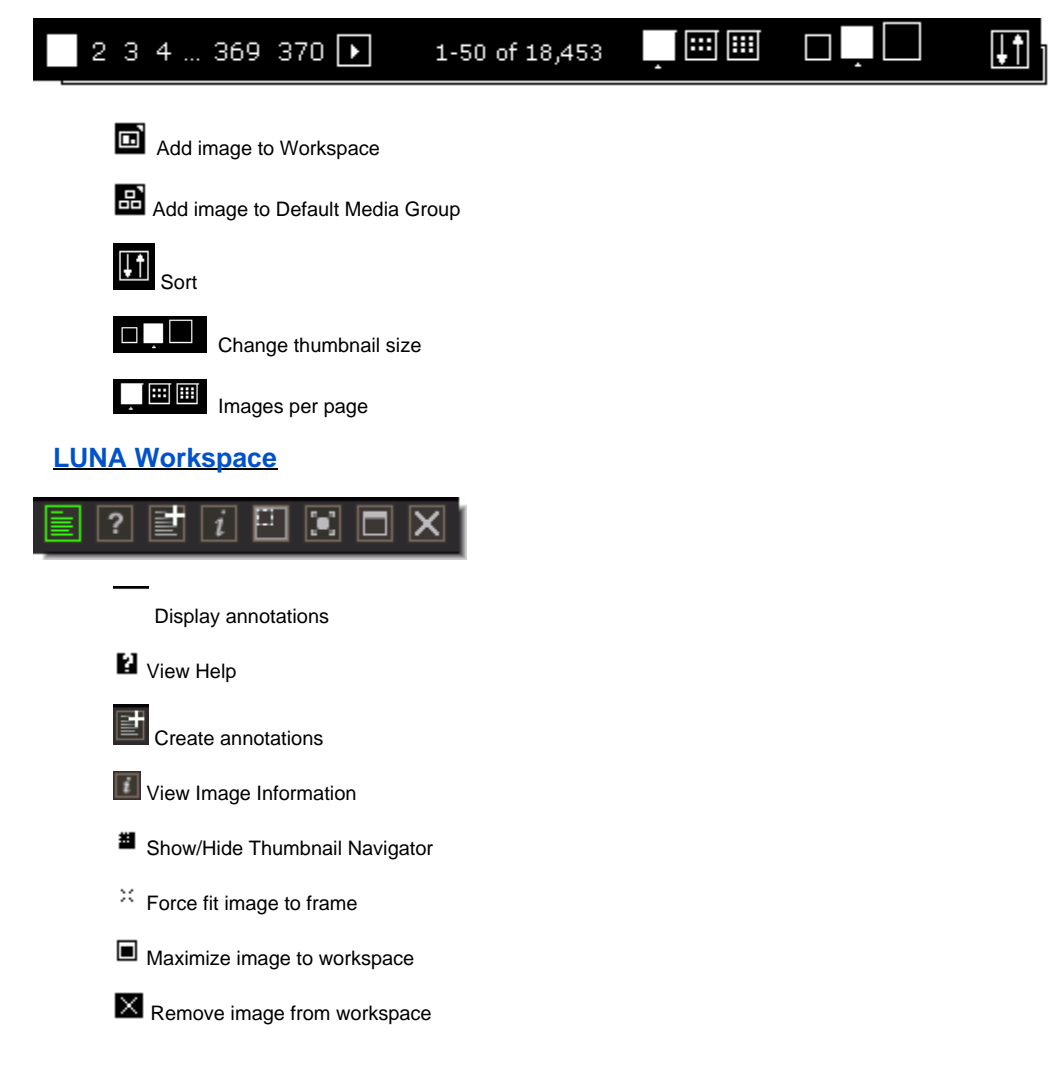

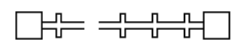

The zoom slider allows you to manually move the zoom bar to the desired zoom level, or, click on the + and - to zoom in and out.

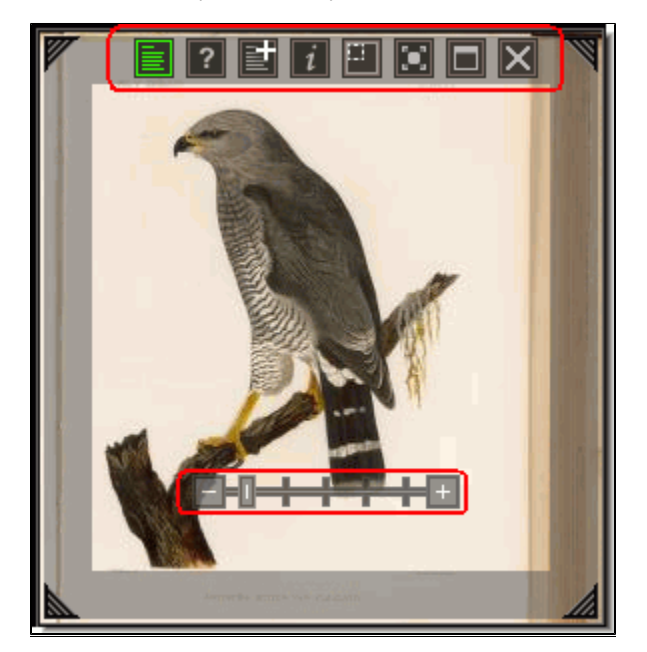

**LUNA Detail View**

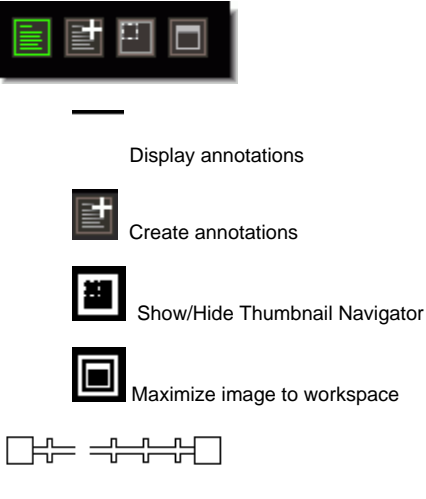

The zoom slider allows you to manually move the zoom bar to the desired zoom level, or, click on the + and - to zoom in and out.

### **BookReader Objects in Detail View and Full View**

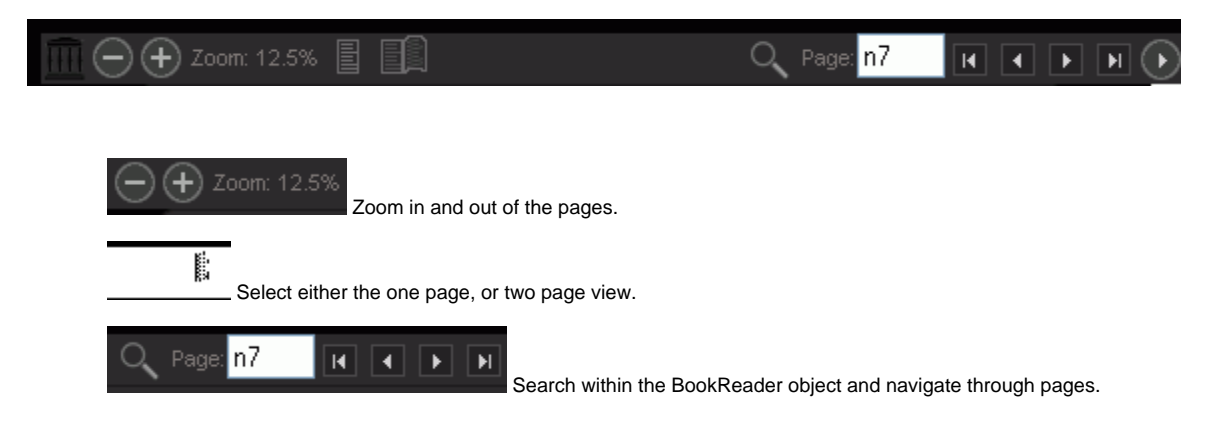

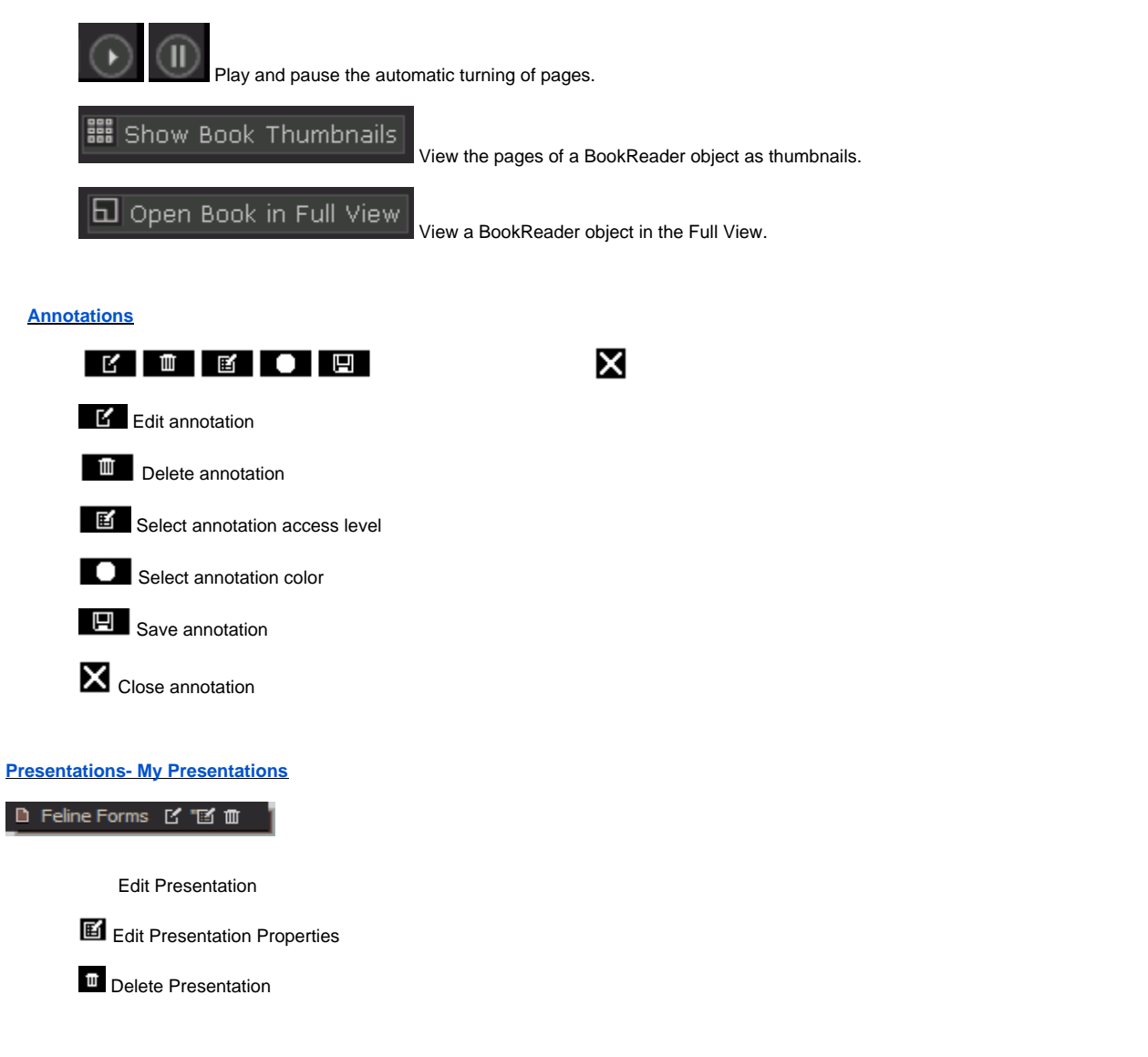

### **[Presentations- Presentation Panel](https://doc.lunaimaging.com/display/V7D/Working+with+Presentations)**

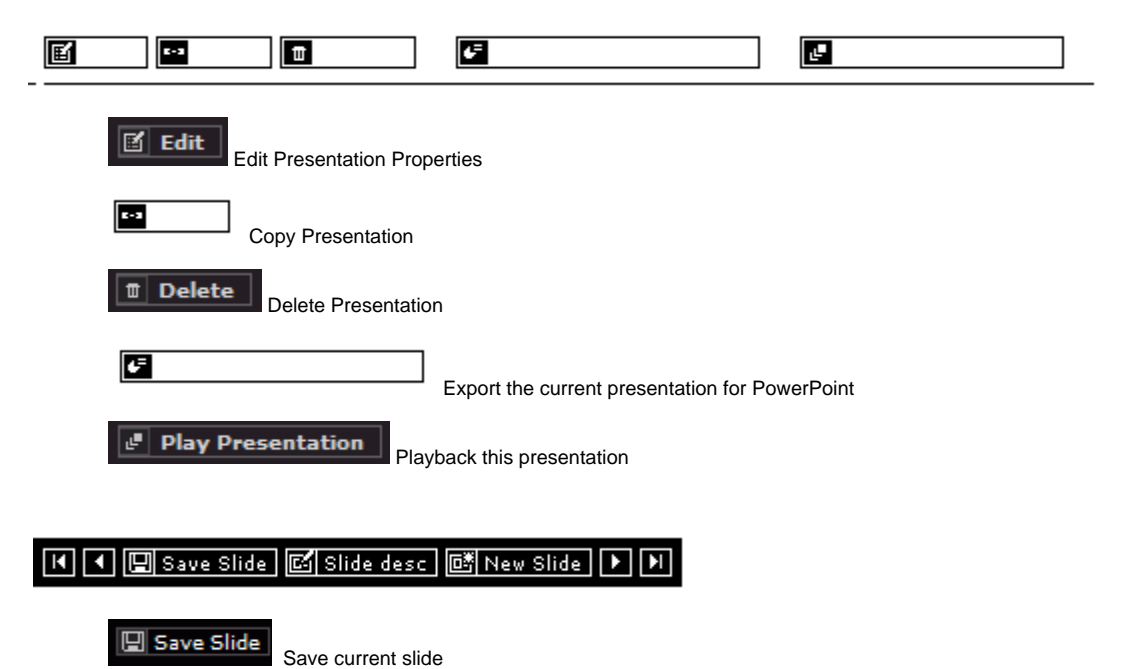

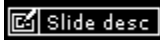

Edit slide description

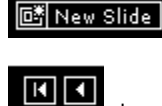

Create new slide for this presentation

Jump to the first slide or view the previous slide.

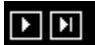

Jump to the last slide or view the next slide.

# **↓ ☆ 冊 ▶**

 $\mathbf{r}(\cdot)$ 

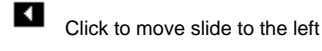

Click to copy slide

**THE Click to delete slide** 

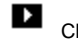

Click to move slide to the right

## **[Presentation Playback](https://doc.lunaimaging.com/display/V7D/Working+with+Presentations)**

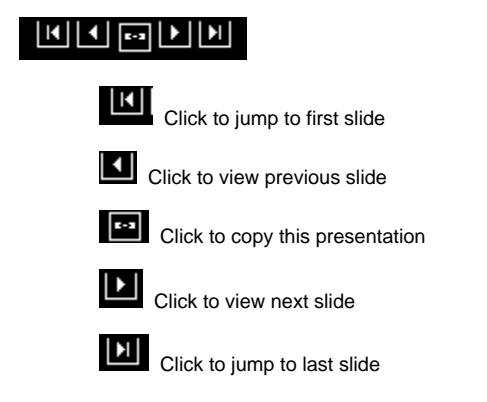

### **[View Media Group](https://doc.lunaimaging.com/display/V7D/Working+with+Media+Groups)**

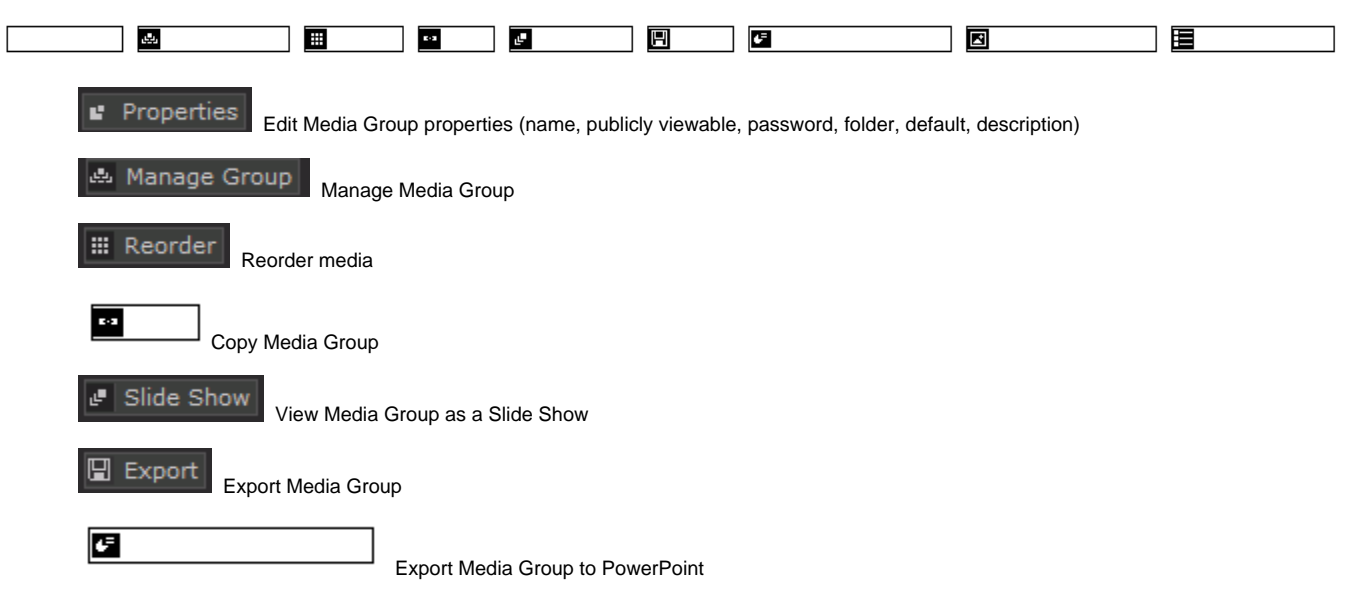

Add External Media

Add external media (Flickr images) to Media Group

Add personal media from My Uploads

### **[Manage Media Group](https://doc.lunaimaging.com/display/V7D/Working+with+Media+Groups)**

眉

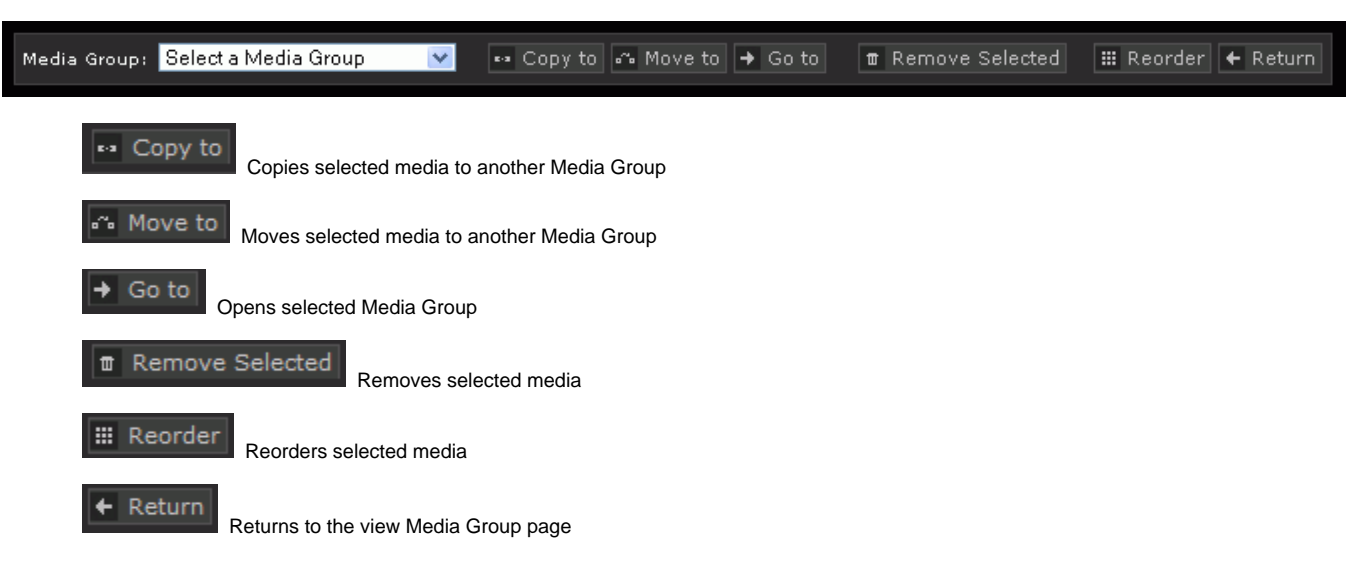

## **[My Uploads](https://doc.lunaimaging.com/display/V7D/My+Uploads)**

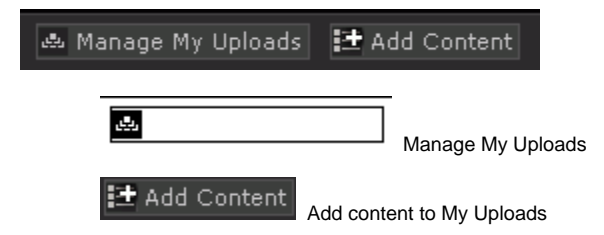

### **[Manage My Uploads](https://doc.lunaimaging.com/display/V7D/My+Uploads)**

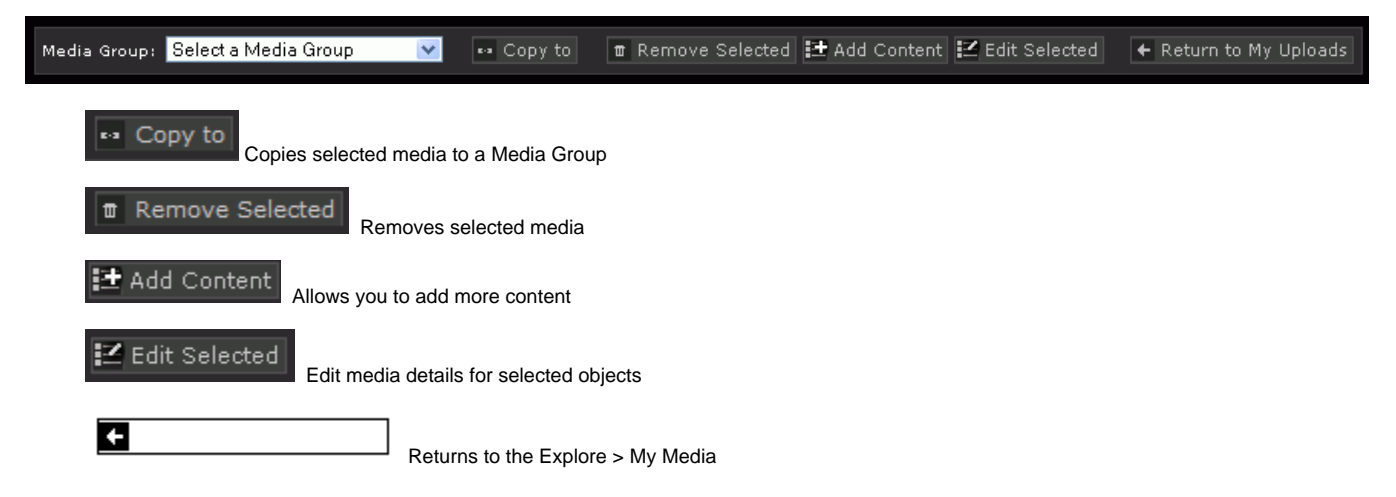